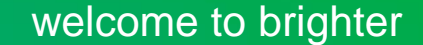

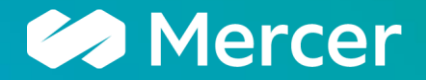

# Mercer Vendor Intelligence Portal (MercerVIP) **Overview & Training**

December 2023

A business of Marsh McLennan

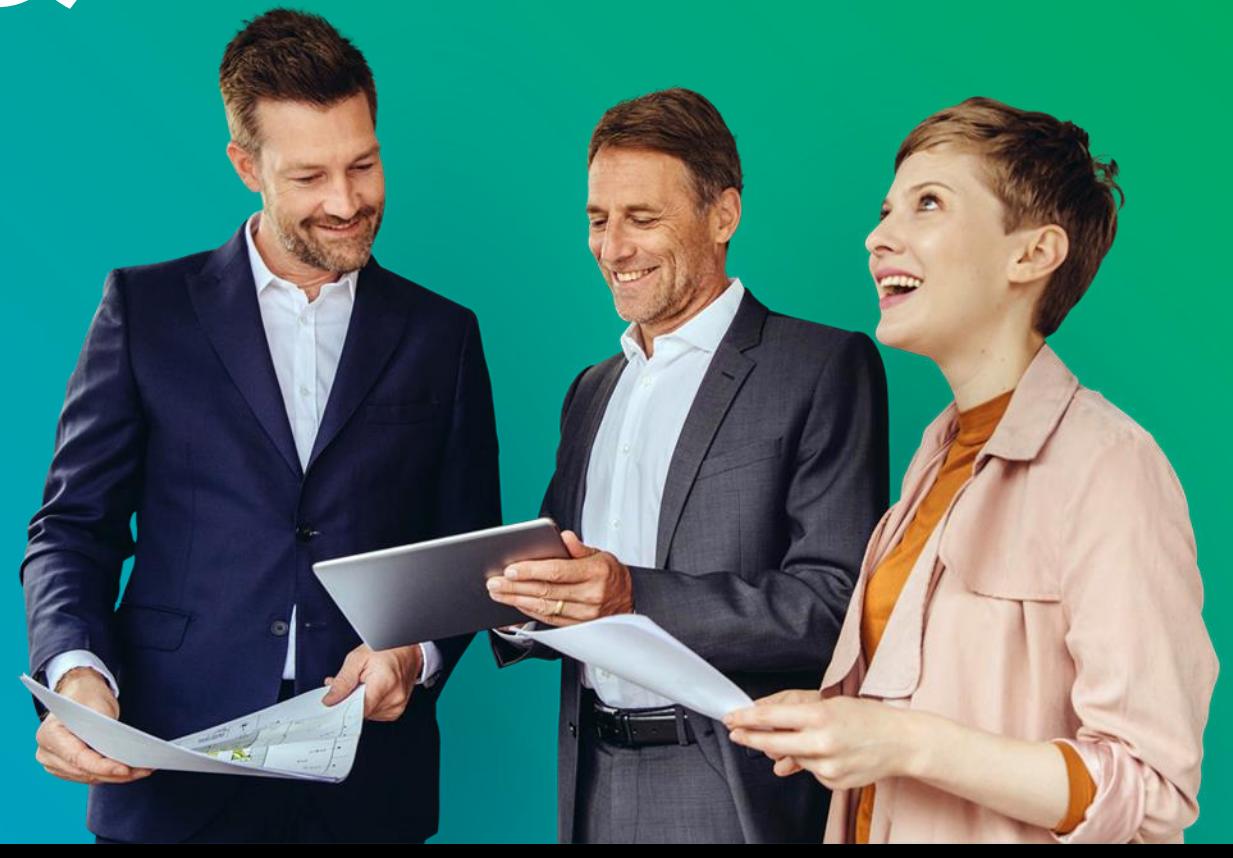

### **TABLE OF CONTENTS**

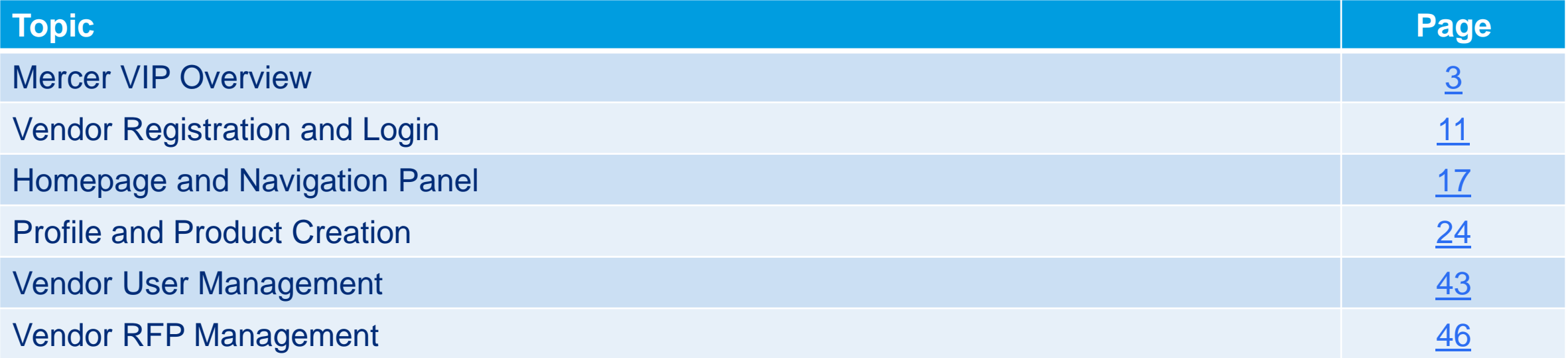

## <span id="page-2-0"></span>**MercerVIP Overview**

#### **The problem we are trying to solve?**

The H&B vendor landscape is rapidly evolving with frequent new entrants, acquisitions, and departures. Mercer's previous system of cataloguing vendors cannot keep up with the rate of change – leading to frustration.

MercerVIP is a vendor maintained database to ensure consultants are getting the most up to date and accurate information about vendors at any given time.

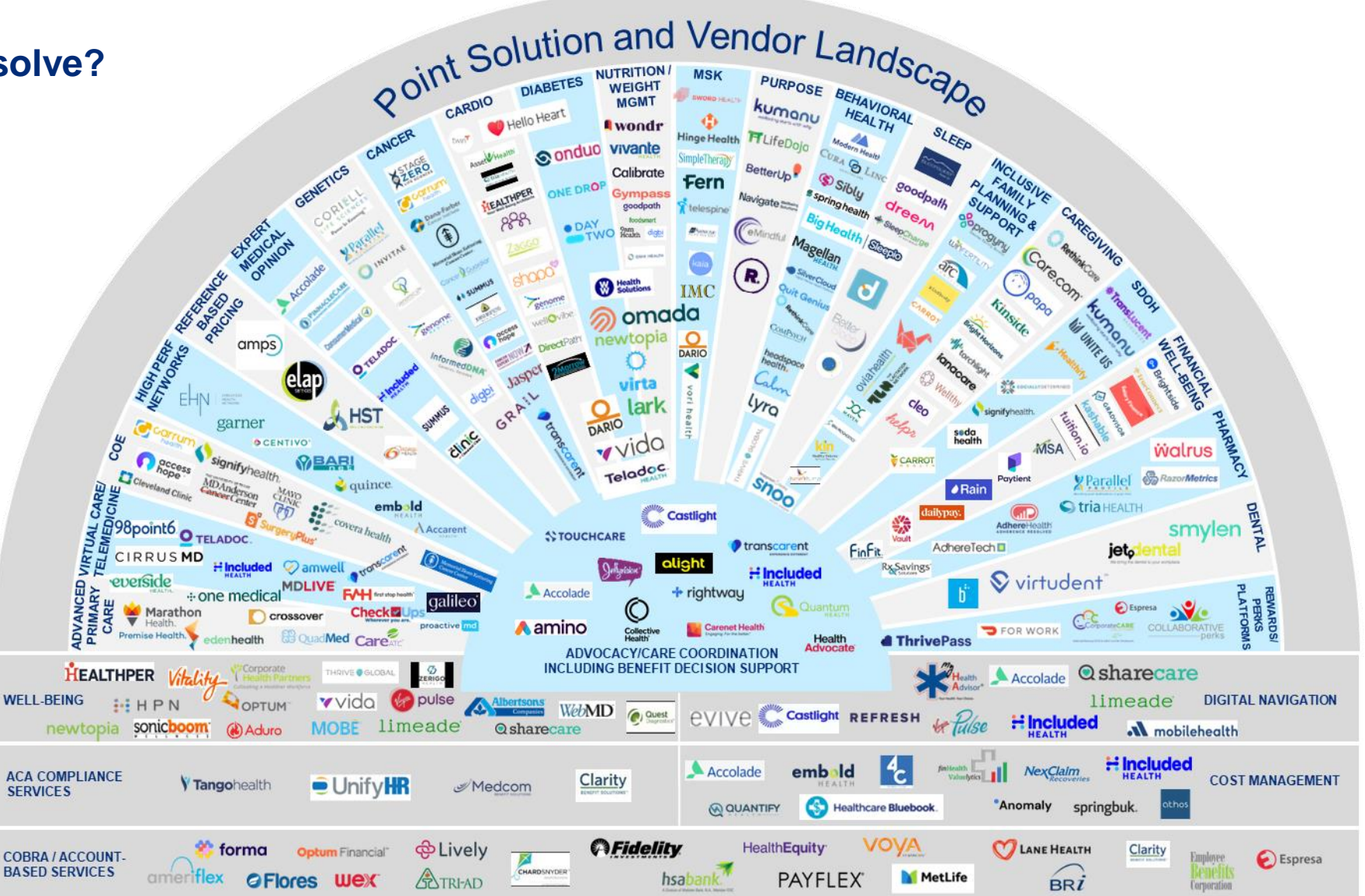

This clamshell is illustrative of an overwhelming and ever-changing health and benefits vendor marketplace. It is not intended to be a comprehensive list of all available H&B vendors and point solutions. Mercer Consultants use MercerVIP for vendor research.

#### **MercerVIP 748 Products MercerVIP** ÷, **Explore solutions** is a digitized  $Q$ Search by category, product, or vendor name. vendor platform with dynamic **Product Profiles Streamlined RFx**  Trending Ouicksearch **Capabilities** searching that  $\frac{1}{2}$  $\left\langle \cdot \right\rangle$ l es *Maintained by vendors* simplifies the **Employee Discounts ACA Measuring & Tracking** Cardiovascular Ongoing **Discount Cards** Management Vendors have control to RFP/RFI capabilities previous input and update product integrated in the platform information at any time. fragmented provide a fast and efficient in ACA Compliance Services in Rewards, Perks Platforms, and Conci. in Cardiovascular Health Product enhancements standardized process to distribution of and updates can be save vendors time and vendor shown to all Mercer

energy vs. responding to multiple similar Mercer requests.

**MercerVIP** improves the quality, quantity, and consistency of the vendor information you have access to, in one place.

#### **SA** Mercer

information to

consultants in one place.

**Mercer** 

**Consultants** 

### **MercerVIP Product Categories**

The MercerVIP Category Solution [Overview includes descriptions of all t](https://www.mercer.com/content/dam/mercer/attachments/private/gl-vendor-category-reference-sheet.pdf)he categories and subcategories.

#### The categories below reflect the employer-facing products in scope for **MercerVIP**

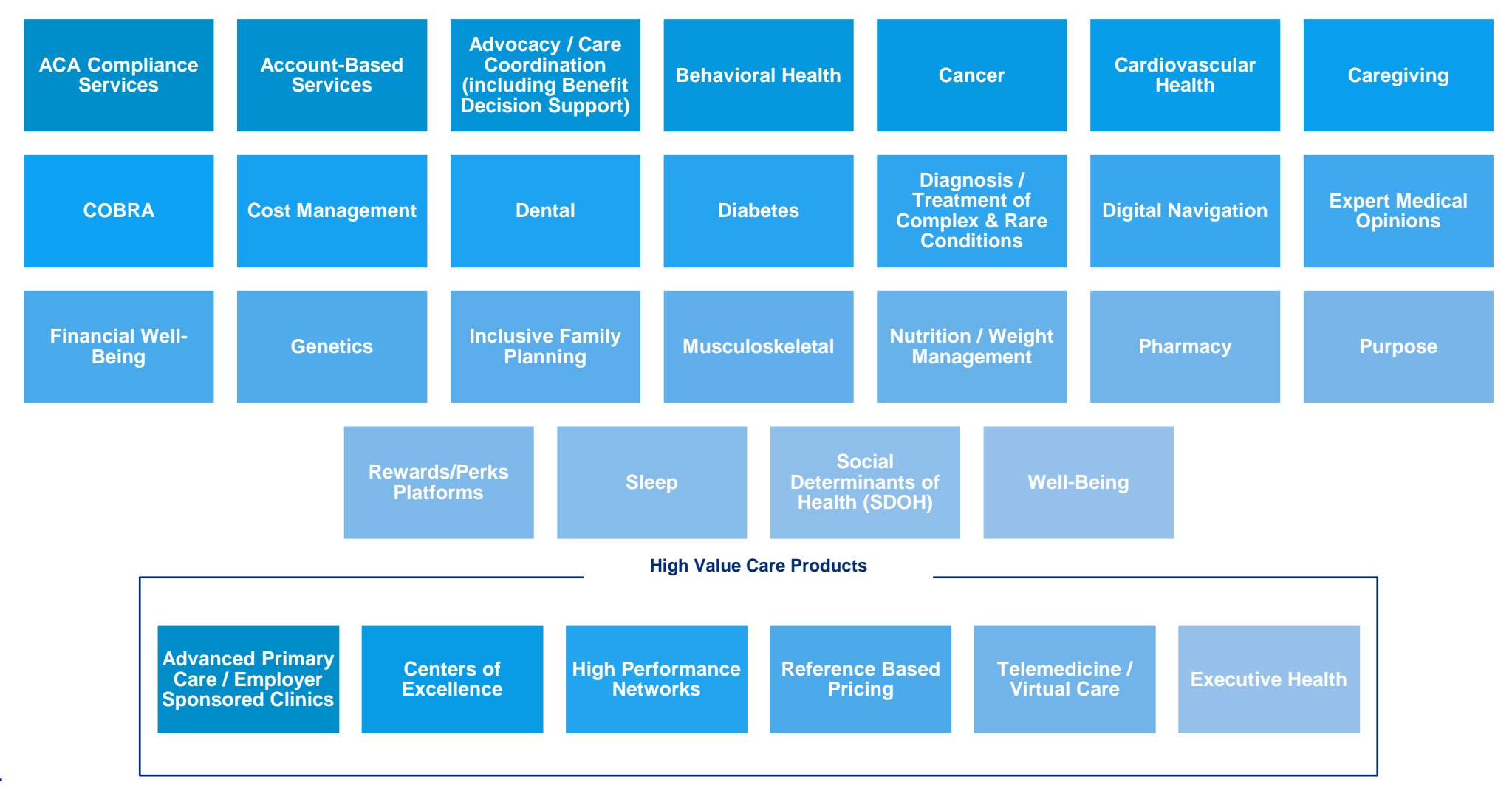

**SA** Mercer

### **MercerVIP Product Information**

#### **MercerVIP** contains questions in the below topic areas

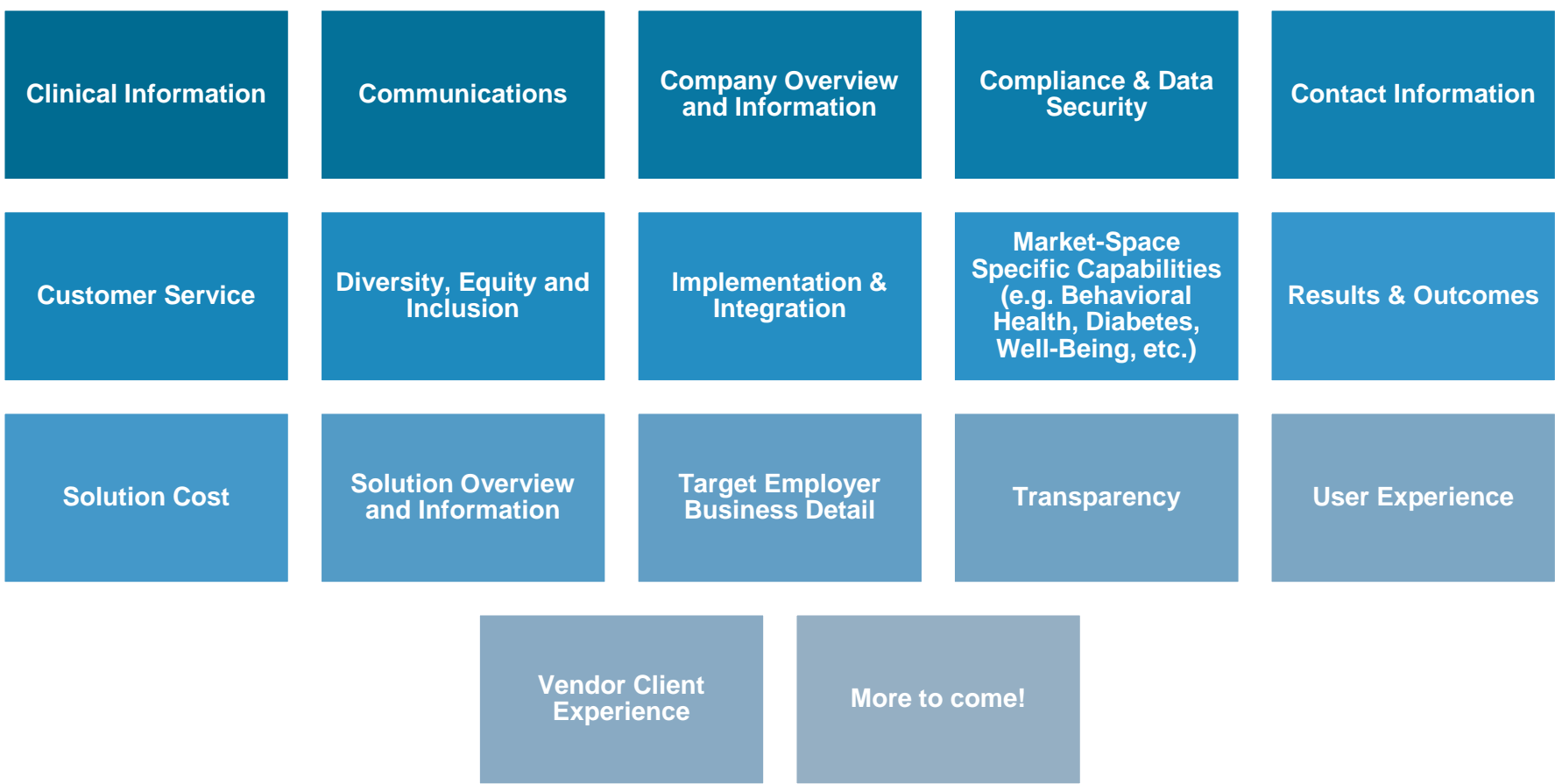

### **MercerVIP Data Structure**

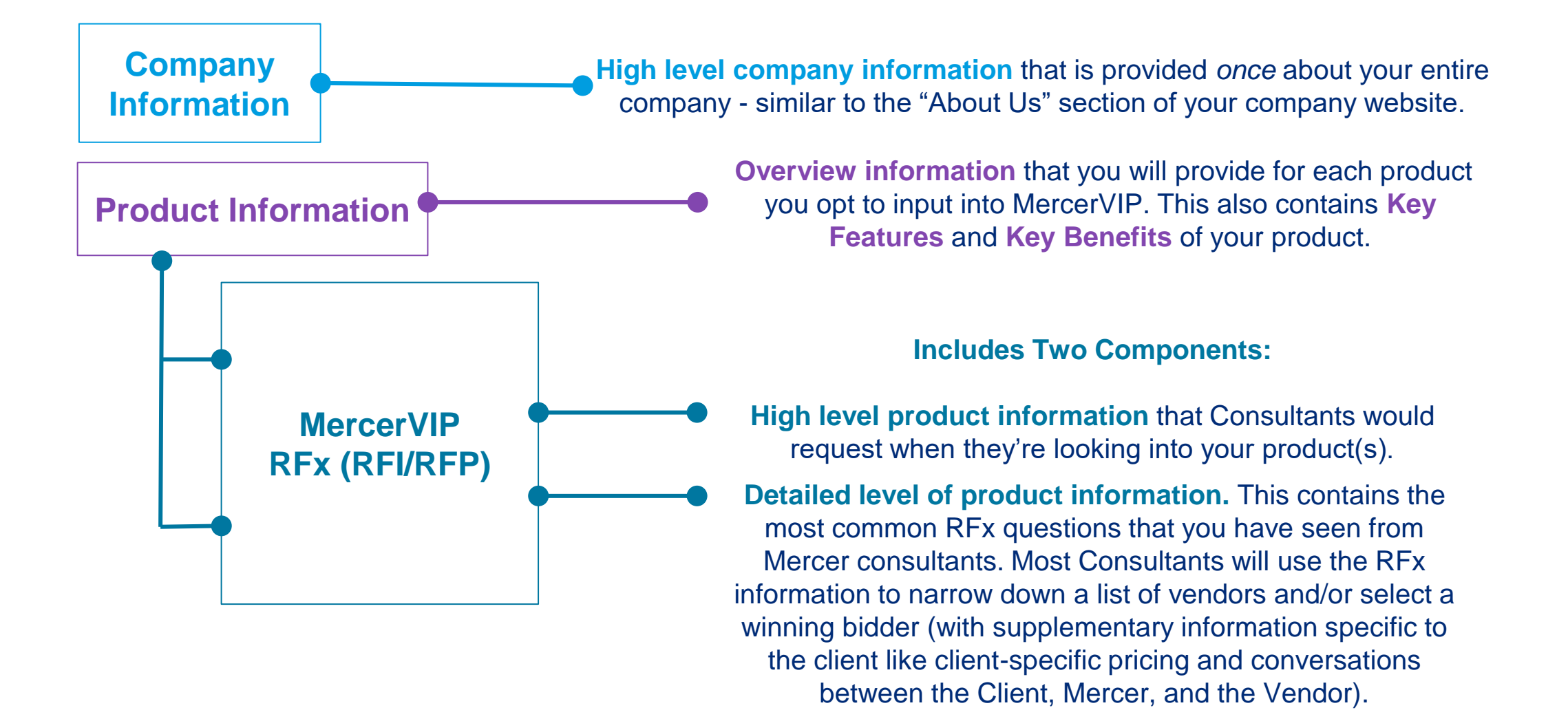

**SA** Mercer

### **MercerVIP Vendor User Experience**

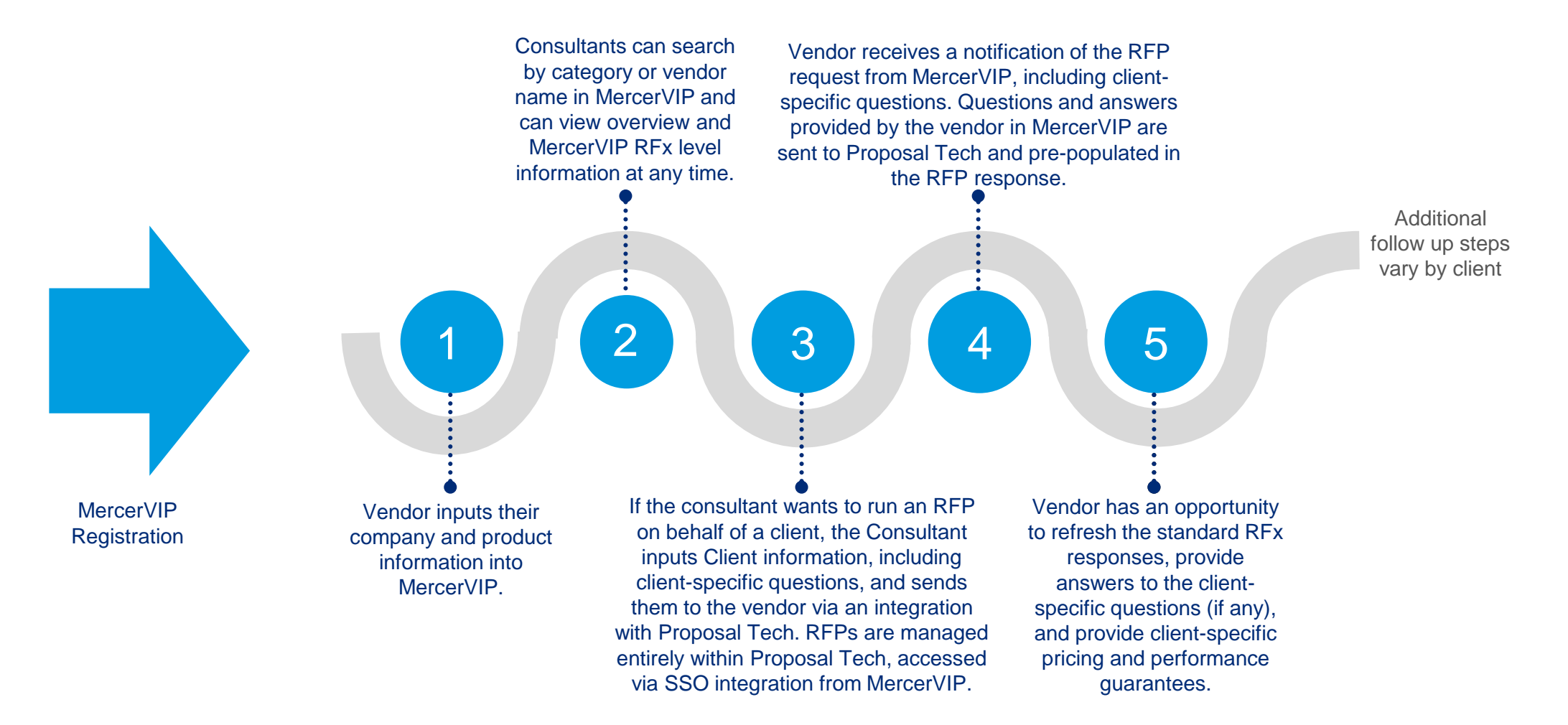

*Conversations between Mercer, Mercer's Client, and/or Vendor may happen at any point in the process.* 

### **MercerVIP Cost of the Solution**

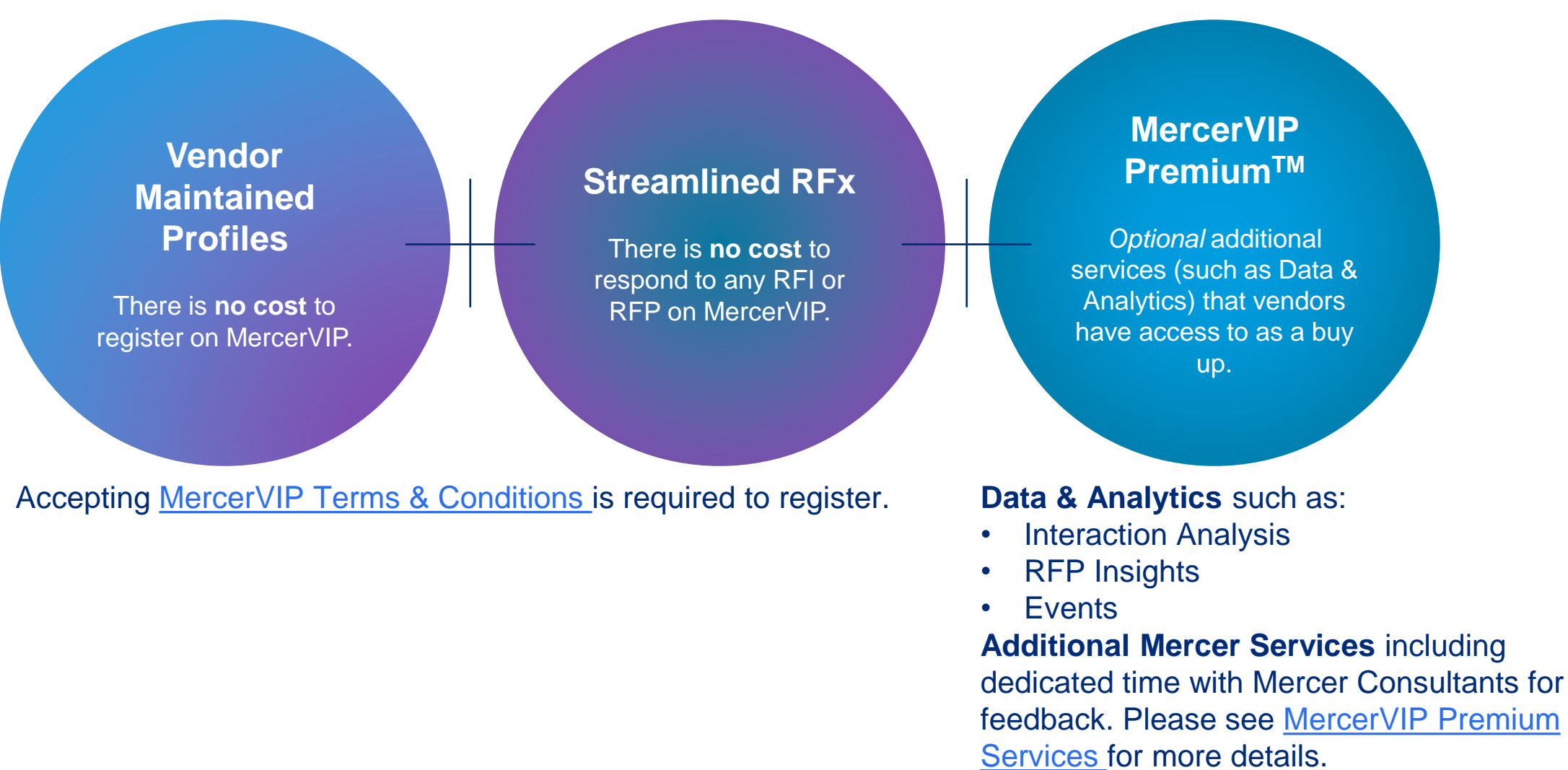

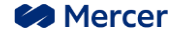

## <span id="page-10-0"></span>**Vendor Registration and Login**

### **MercerVIP Vendor Sign-Up**

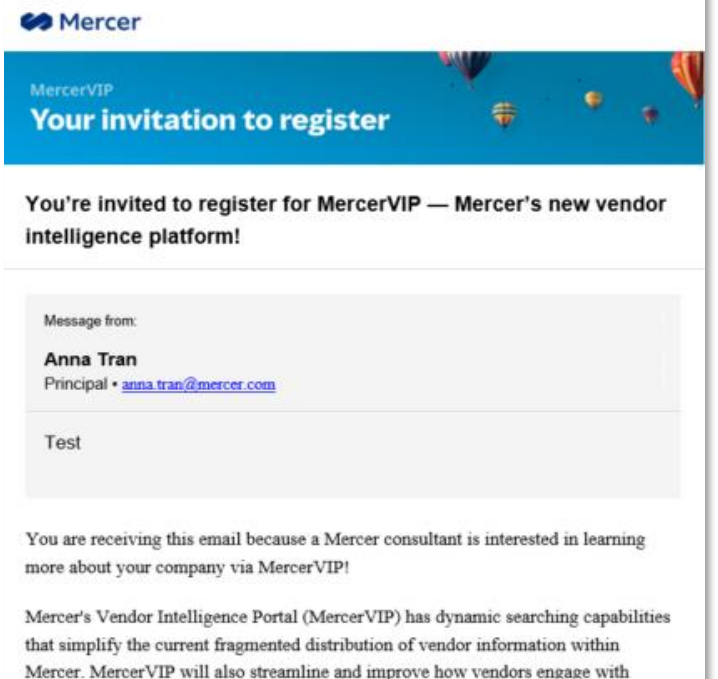

To view more details and register:

consultants.

For more information on MercerVIP, go to https://about.mercervip.mercer.com/. Read through all of the information carefully, including training materials and the terms and conditions that you will be required to accept prior to registering for MercerVIP. When you are ready to register, please come back to this email and click the link below to create your account

Mercer consultants since the information in MercerVIP is only viewable by Mercer

In order to create a user account, you must first receive an email invitation with a unique link to register.

To receive an invitation, email [mercervip@mercer.com](mailto:mercervip@mercer.com?subject=MercerVIP%20Requesting%20Vendor%20Invitation) with your company name, your name, and email address.

MercerVIP utilizes Mercer's standard login protocol. If you already have an account with another Mercer application, you may already be registered. If that is the case, you will be directed to login with your email and password instead of creating a new password. If you forgot your password, there is a forgot your password process you can follow.

If you don't already have a Mercer account, after clicking on **Take me to MercerVIP** link, you will be asked to enter your name and set your password.

Take me to MercerVIP

**Click Here**

### **First-Time Login**

- 1. Input your **First Name** and **Last Name**
- 2. Set up your password
- 3. You will receive a confirmation email to confirm your account
- 4. Check your email address and look for an email from MercerVIP to confirm your account

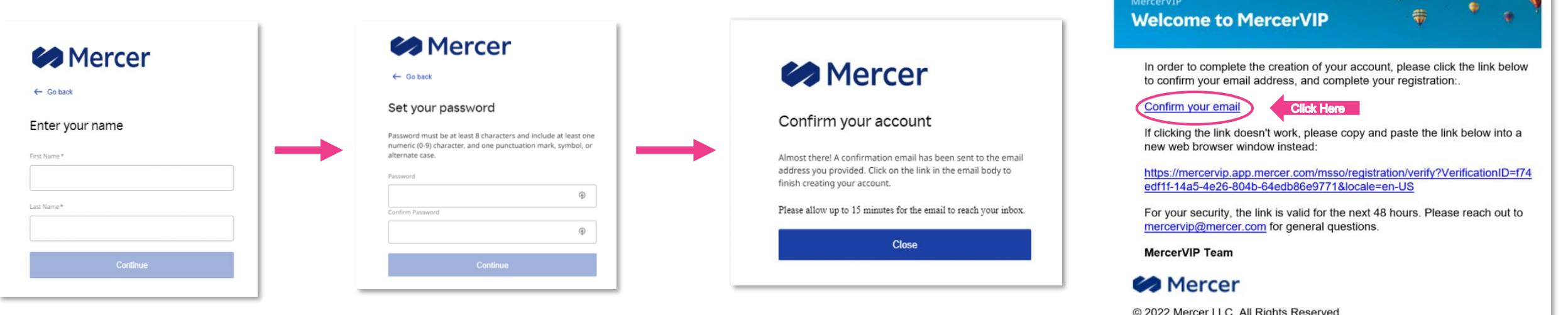

ZUZZ MEICEI LLU, AII RIGNIS RESEIVEG 1166 Avenue of the Americas, New York, NY 10036 www.mercer.com

**Terms of Use | Privacy Policy** 

#### **Email Confirmation**

After you confirm your email, you will be directed to log in with your credentials and password and complete a multi-factor authentication

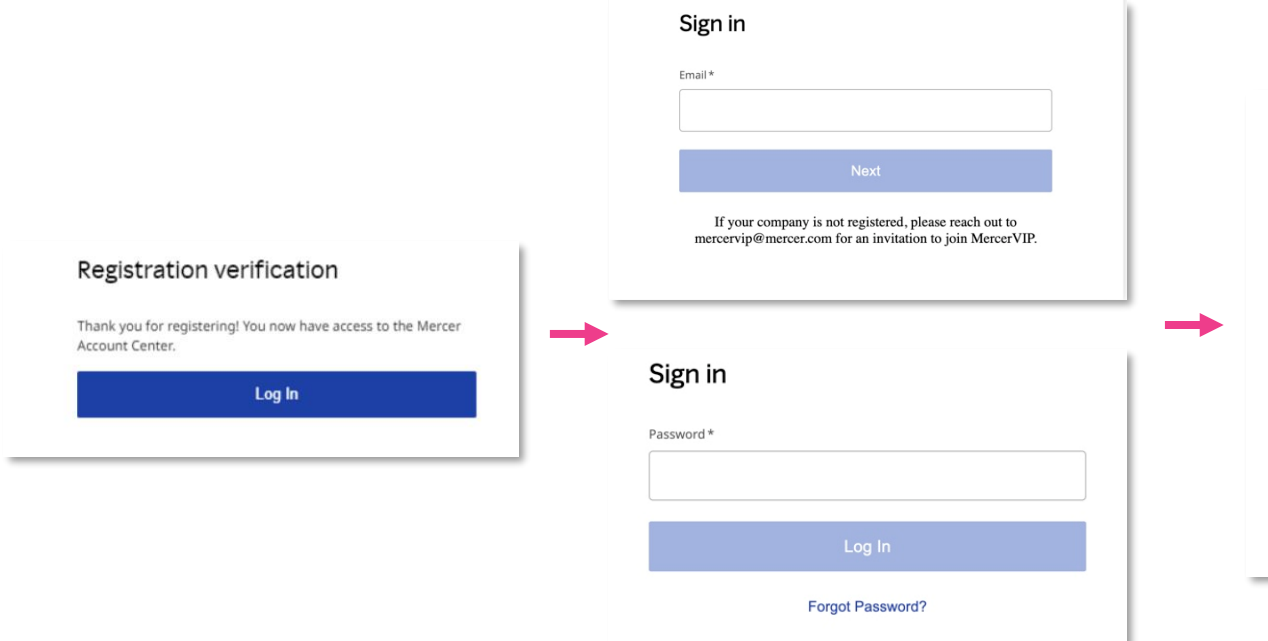

### Send verification code o protect your information please select a contact method below to receive a one time verification code. Please note that if phone number is selected then it needs to start with country  $code +1$ Email\* Use a phone number instead **Send Code** Need Help? Contact mfasupport@mercer.com Note: You are also able to use a phone number to receive the code. Click Use a

phone number instead and input your number in the following format +1 333 333

3333

#### Verify your identity We sent a code to mercervipteam+30@gmail.com. Please allow it up to 15 minutes to reach you. Verification Code\* Didn't get the email? Check your spam/junk, or resend the code. Resend code in 14:46 Need Help? Contact mfasupport@mercer.com

#### **Vendor User Onboarding**

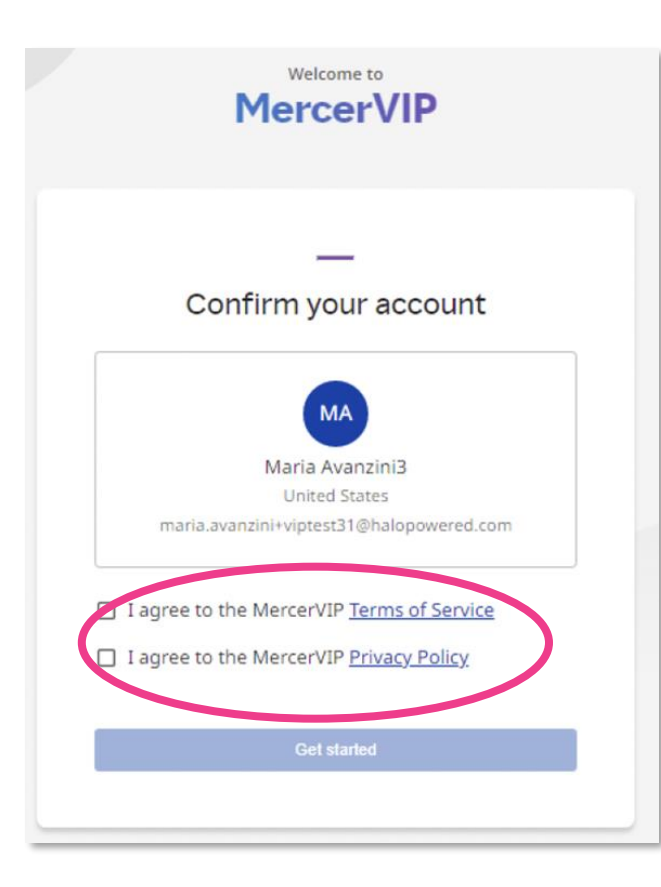

To complete the registration process, you will need to agree with the MercerVIP Terms & Conditions and Privacy Policy.

After you review the Terms of Service and Privacy Policy, click the check boxes to agree and click **Get started** to complete the sign up process.

Please note: the first user to create a MercerVIP account at your company must also have the authority to accept the Terms of Use and Mercer Privacy Policy on behalf of your organization.

#### **Entering your information**

When you log in to MercerVIP for the first time, you will be asked to fill out some basic profile information about yourself and your company. Once you have completed all necessary information, click **Continue**, and then you will be able to access the MercerVIP platform.

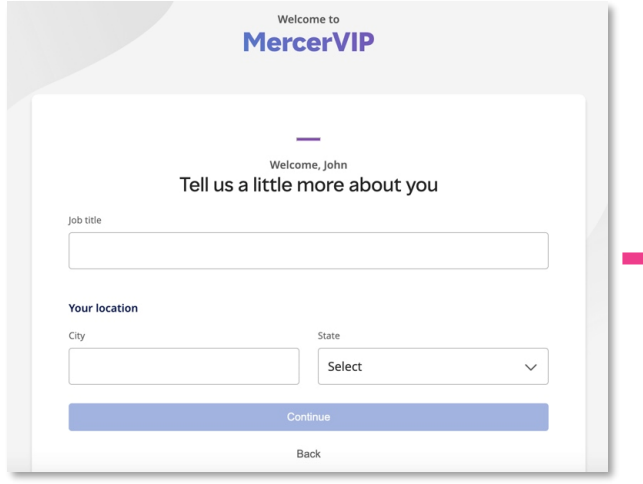

If your company has a MercerVIP profile that has migrated from the old platform, your information will be pre-populated and can confirm the information to continue.

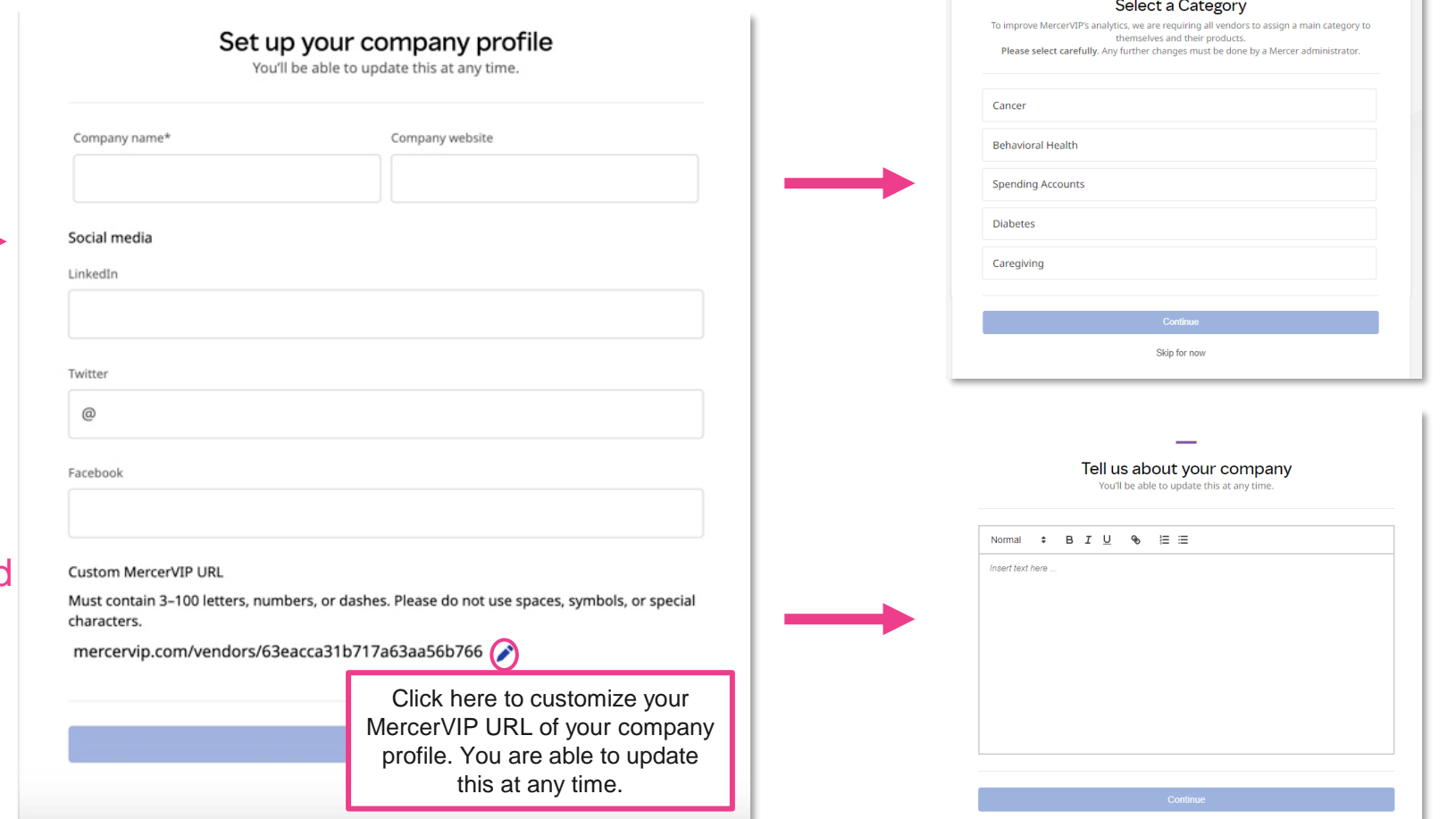

Back

## <span id="page-16-0"></span>**Homepage and Navigation Panel**

### **Homepage Dashboard and Navigation Panel**

The dashboard and left navigation panel are the starting point each time you login to MercerVIP.

On the **Dashboard**, you will be able to see the following sections:

- **1. Message Center**  Messages you received from Mercer consultants (This section is only displayed if you have unread messages)
- **2.** Active RFPs Active RFPs from Mercer consultants **SA** Mercer

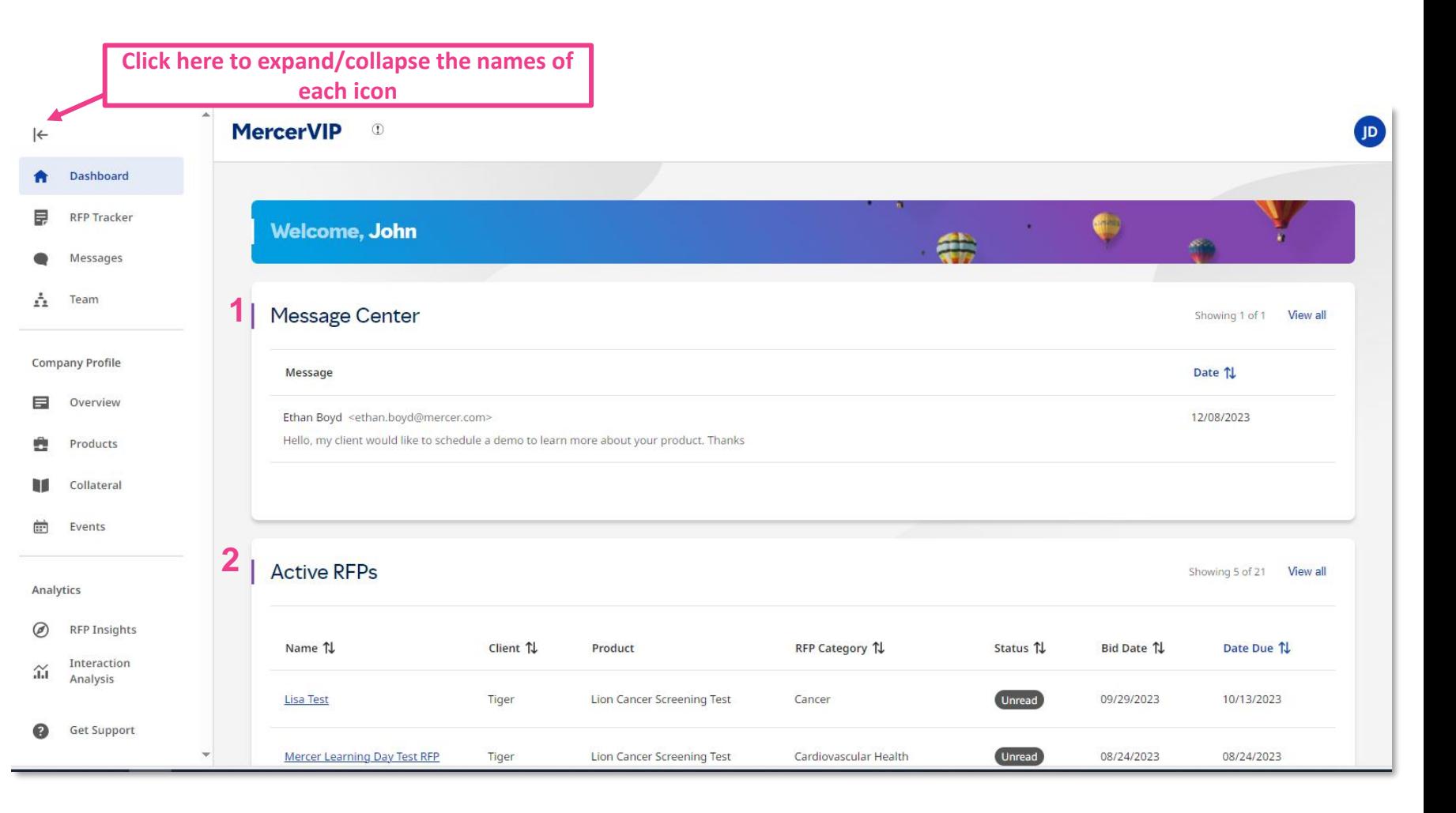

### **Get Support**

The **Get Support** page shows resources and training materials on how to use the platform.

- **1. Click here for vendor information** – Takes you to the vendor training guide
- **2. Click here for MercerVIP vendor training videos** – Takes you to the training videos

#### **3. [MercerVIP@mercer.com](mailto:MercerVIP@mercer.com)**

– Takes you to your email where you can reach out to MercerVIP team for additional help

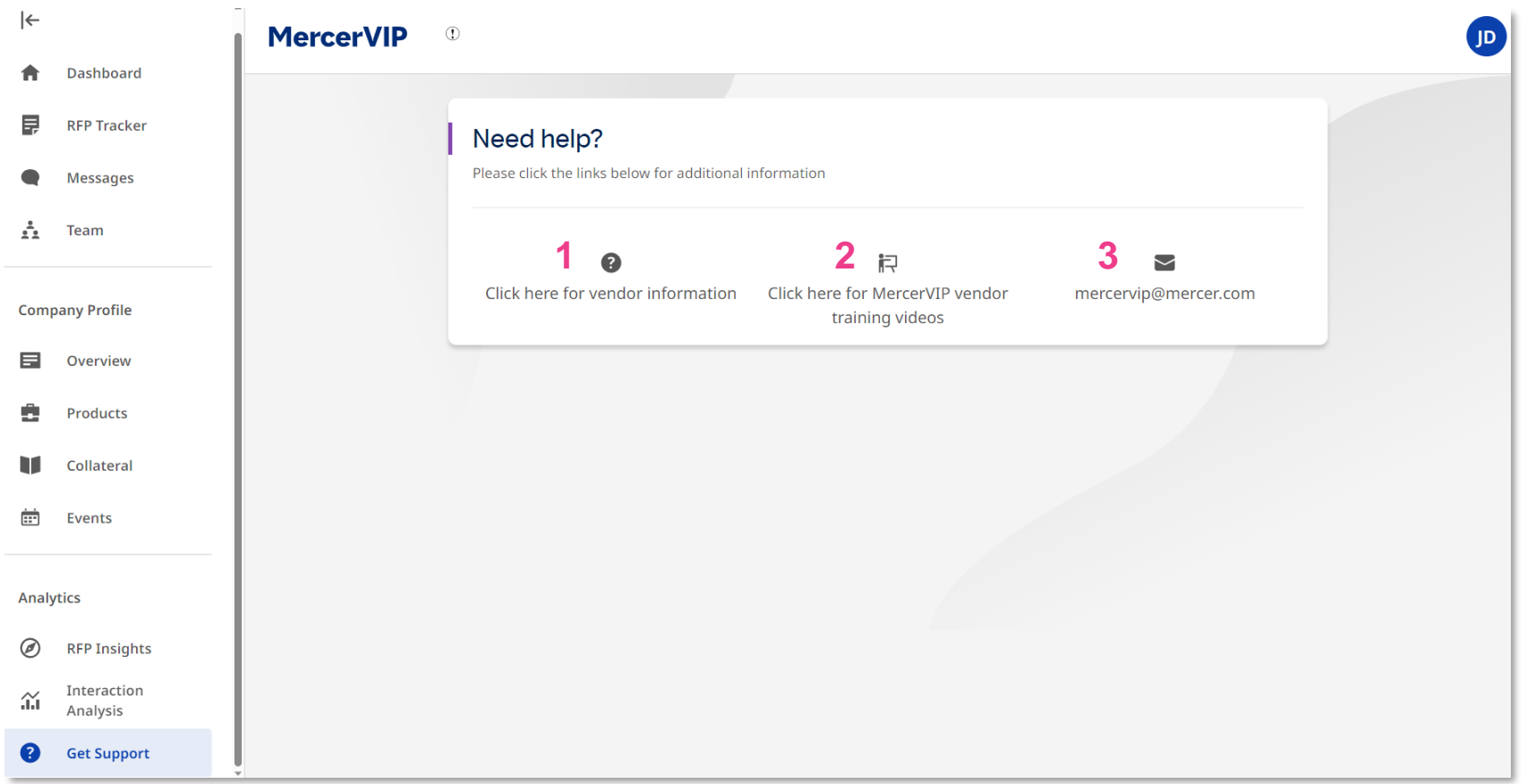

#### **RFP Tracker**

The **RFP Tracker** page shows all of your active and closed RFPs associated with your organization. For more details on managing and responding [to RFPs, please see Vendor](#page-45-0) RFP Management.

![](_page_19_Figure_3.jpeg)

#### **RFP Tracker**

Dashboard

Messages

 $|\leftarrow$ 

₳

 $\bullet$ 

寷

**ba** 

 $\frac{1}{2.2}$  Team

**Company Profile 同** Overview

Products

Collateral

### **RFP Tracker**

MercerVIP is utilizing ProposalTech to manage the RFP process. All RFPs can be viewed and managed through ProposalTech by clicking the RFP name below.

![](_page_19_Picture_99.jpeg)

 $J<sub>S</sub>$ 

#### **Messages**

The **Messages** section contains the list of messages sent by Mercer consultants. All users at your company will receive email notifications for messages and RFP invitations (Visit the Team Management section to learn more about notification permissions). You or your team members can respond to messages directly in the MercerVIP application. Any message sent by a team member is visible in the email thread.

![](_page_20_Picture_3.jpeg)

#### **Team**

A list of active and pending team members from your company along with their permission level is displayed on the **Team** page. In this page, you can add, change permissions or remove a member. For more details on user management, please see [Vendor User Management](#page-42-0)**.**

![](_page_21_Picture_36.jpeg)

### **Inactivity Time Out Feature**

### **System Notification**

The MercerVIP application has a 10-minute time out feature to ensure system efficiency, resource management, and security. If no activity is detected after 8 minutes, a 2-minute warning notification will be displayed. Simply click Continue Working to refresh your session. If **Continue Working** is not clicked, the system will log you out and you could lose your work.

**Note:** Updating answers in the Company or Product Questionnaire does not count as system activity unless the save button is used. Please keep this in mind as you are working on your profile. Only utilize one tab within your browser when using MercerVIP.

![](_page_22_Picture_4.jpeg)

## <span id="page-23-0"></span>**Profile and Product Creation**

### **Overview**

In **Overview** page, you can edit your company profile.

- **1. Edit profile**  Edit your company page
- **2. Social media account links**  Links to your LinkedIn, Facebook and Twitter pages
- **3. About us**  Brief overview of your company
- **4. Products** –Page that leads you to your products
- **5. Collateral View or upload** company level marketing and informational materials. **Note**: Most recent documents will display first

![](_page_24_Figure_8.jpeg)

The screen will show you a similar view to what consultants will see as your company's profile.

### **Editing the Company Profile**

Only users with Admin or Editor access can create or make updates to the company profile. Click **Edit profile** to begin.

![](_page_25_Picture_3.jpeg)

![](_page_25_Picture_131.jpeg)

- 1. **Content Status Tracker** Quick glance of your company setup status (Note: Check represents complete
	- and no checkmark requires sections that need to be completed)
- **2. Save** Save your edits
- **3. Publish/Unpublish**  Publish/Unpublish your company profile (Note: Publish option will only appear after the required fields have been completed)
- **4. Preview**  Takes you to preview mode of your profile
- **5. Exit**  Takes you back to Company profile

#### **Company Questionnaire**

On the last section of the Company profile, click **Get Started** to begin filling out the question sets related to your company. This information will be used to prepopulate responses to RFPs that you are invited to by Mercer consultants.

![](_page_26_Picture_126.jpeg)

#### **Company Questionnaire**

- 1. On the next screen, you will input **Company Key facts**
- 2. Click **Save and Continue** when complete
- 3. On the next screen, you will input **Company Funding Status**
- 4. Click **Save and Exit** when complete to return back to Edit company page

![](_page_27_Picture_54.jpeg)

Note that questions with asterisk require your responses. We encourage you to complete all questions with the most accurate and up to date information. If certain questions do not pertain to your organization, you can leave it blank or put N/A.

### **Creating and Editing Products**

Adding products is a critical part of participating in MercerVIP. This is how consultants find details on the products your company offers to employers and how you show up in a MercerVIP search result.

![](_page_28_Figure_3.jpeg)

### **Creating Product**

After you click **Add new product** in the previous step, you will be directed to complete the following sections:

- **Overview** 
	- o Product overview
	- o Product key facts
	- o Product key benefits
- Category selection
- 

![](_page_29_Picture_176.jpeg)

- **RFX questionnaire 1. Content Status Tracker** Quick glance of your product setup status (Note: Blue check represents complete and no check requires sections that need to be completed)
	- **2. Save** Save you edits
	- **3. Publish/Unpublish**  Publish/Unpublish your product profile (Note: Publish option will only appear after the required fields have been completed)
	- **4. Delete** Delete your product
	- **5. Preview**  Takes you to preview mode of your profile
	- **6. Exit**  Takes you back to the Product page

#### **Creating Product - Overview**

In the Overview section, you can upload/remove a logo associated with your product (Note that maximum file size is 5MB. JPEG, PNG, or GIF only). You are required to include your product name and contact email. You can put a website URL.

The Product overview, Product key benefits and Product key facts are required fields to be completed. This information will be displayed to Mercer consultants as they research products and create projects.

![](_page_30_Picture_67.jpeg)

#### **Creating Product - Categorization**

Categorizing your product is a crucial step in your product creation. Categorization is the main filtering functionality within the consultant search. Outside of searching directly for a company or product name, consultants will utilize the category and subcategory sections to begin research for their clients.

Select one main category that would best classify your product. Then select one or multiple subcategories to further categorize your product offering.

For more information on category and subcategory definitions, please see the [Category Reference Guide](https://www.mercer.com/content/dam/mercer/attachments/private/gl-vendor-category-reference-sheet.pdf).

#### **Category selection**

In this section, you will choose which category (or categories) this solution fits into. These categories are how Mercer's employer clients evaluate vendors in the health and benefits space, so please choose the best fit. Please do not select more than two main categories. Main categories should only be selected for your solution if that category is the focus of your solution, not a component (e.g. telemedicine can be a focus or a component). Selecting more than two categories may cause your solution to show up lower in the search as the search prioritizes the closest match to the terms entered by the consultant. If your company offers more than one solution, it is recommended that you create separate solution entries for each (e.g. one solution entry for Diabetes and a separate one for Fraud Waste & Abuse). The information in this section will only be viewable by authorized users at your company and Mercer consultants. If you have questions on how to categorize your solutions after reviewing the category definitions, please email mercervip@mercer.com.

![](_page_31_Picture_106.jpeg)

**Click to view or hide subcategories**

#### **Creating Product – RFX Questionnaire**

After you categorize your product, you can start answering Mercer's standard RFX questions. These questions and answers will be included in all RFPs for the selected products. We recommend you complete these questions so that you can respond to RFPs more quickly once you are invited to participate in an opportunity.

![](_page_32_Picture_90.jpeg)

Click **Get started** to review and respond to the question sets.

**Note:** Some required questions are tied to filters which consultants can use to narrow down their search results. It is important to answer all questions completely.

### **Creating Product – RFX Questionnaire**

**Excel copy of the RFX Questionnaire**

![](_page_33_Picture_25.jpeg)

### **Creating Product – RFX Questionnaire**

After you click **Get started**  from the previous step, the platform will take you to the question sets. The platform will guide you through completing each section of the RFX questionnaire. Information from the question sets will assist consultants with comparing products within the MercerVIP platform and will be prepopulated with each RFP submission.

You can update the answers to your questions at any time.

![](_page_34_Picture_137.jpeg)

- **1. Exit**  Takes you back to Product Detail page without saving your edits
- **2. Legends for status of completion**
- **3. Question Navigation** Click on the question set name to view the question set
- **4. Question Sets**  Takes you to the questions for the specific question set
- **5. Status of Completion**
- **6.** Save and Exit Saves your edits and takes you back to Product Detail page

### **Responding to questions**

- **Exit** Takes you back to Product Detail page without saving your edits
- **2. Question Navigation** –Takes you to the specific question set
- **3. Actions: Copy From** Allows you to copy and paste responses from a different product (if applicable)
- **4. Actions: Clear form** Removes all your responses in the question set

**2**

- **5. Mark all as N/A –** If a section does not apply to your product, this function will answer all questions within the question set as Not Applicable
- **6. Save** Saves your edits
- **7. Save and Continue** Saves your edits and moves to the next question set
- **8. Arrows** Moves to the previous or next question set without saving your edits
- **9.** Save and Exit Saves your edits and takes you back to Product Detail page

![](_page_35_Picture_216.jpeg)

**Pro Tip:** If you already completed a question set from an existing product, you could use the "**Copy from**" feature to directly copy and paste responses from that product. We recommend utilizing this feature if your responses to certain question sets are the same across multiple products.

**Pro Tip:** If an entire question set does not apply to your product, you can use the "**Mark all as N/A**" feature to automatically complete each question as Not Applicable. You are still able to modify individual questions even after marking as N/A.

### **Publishing Product**

Once you have completed all sections of the product creation, navigate back to the Product Detail Page and click **Publish** product and then click **Yes, continue**. This will make the product visible and searchable to consultants.

![](_page_36_Picture_3.jpeg)

### **Collateral**

You can add informational/marketing materials or media associated with your product. To do this, click **Collateral** from the Product of your choice.

From this page, you can see a list of collateral pieces you have uploaded or linked to the platform. You can access them from the Documents or Media tab.

**Link Content** – Add new link to your collateral

- **1. Upload a file**  Add a new file
- **2. Download**  Download your collateral
- **3. Edit** Edit information about existing collateral
- **4. Delete** Delete existing collateral

![](_page_37_Picture_9.jpeg)

**Note:** Newest uploaded documents will display at the top of the list

#### **SA** Mercer

#### **Collateral**

#### There are two ways to add collateral pieces to your profile: **Link to content** and **Upload a file**

![](_page_38_Picture_111.jpeg)

![](_page_38_Picture_112.jpeg)

The following common file types are supported:

- PDF
- Word
- PPT
- Excel
- TXT
- CSV
- JPEG
- GIF
- PNG

Note 5MB is the maximum upload file size.

After you complete the details of your collateral, click **Submit** to publish it

#### **Summary Documents**

Once your product is published, you can view the Summary Documents that visualize the responses to the company and RFx questions completed. These documents are also available and accessible to consultants in the platform. Click **Summary Documents** tab from your Product page to access these documents. Click **Download** to access each document.

![](_page_39_Picture_3.jpeg)

- **1. RFx Report**  Excel report that includes all information related to the RFP questions and answers for your product
- **2. Survey Summary Report Word** document that includes a summary of company and product details
- **3. Short Summary** Word document that includes a high-level summary of the product with limited company information

### **Summary Documents**

#### **RFx Report**

![](_page_40_Picture_19.jpeg)

#### **Summary Documents**

#### **Survey Summary Report Short Summary Report**

![](_page_41_Figure_3.jpeg)

#### **Overview**

Lorem ipsum dolor sit amet, consectetur adipiscing elit, sed do eiusmod tempor incididunt ut labore et dolore magna aliqua. Tincidunt praesent semper feugiat nibh sed pulvinar proin gravida hendrerit. Sed sed risus pretium quam vulputate dignissim suspendisse in. Tristique risus nec feugiat in fermentum posuere. Tellus orci ac auctor augue mauris augue neque gravida in. Molestie. at elementum eu facilisis sed. Et malesuada fames ac turpis. Elementum sagittis vitae et leo duis ut diam. Nibh praesent tristique magna sit. A pellentesque sit amet portitor eget. Ac auctor augue. mauris augue neque gravida in.

Eu sem integer vitae justo eget magna. Volutpat odio facilisis mauris sit amet massa. Conque eu consequat ac felis donec et. Elementum curabitur vitae nunc sed. In ornare quam viverra orci. Auctor negue vitae tempus quam pellentesque nec. Laoreet sit amet cursus sit amet dictum sit. Augue interdum xelit euismod in pellentesque. Est sit amet facilisis magna etiam tempor orci. Nisl suscipit adipiscing bibendum est.

![](_page_41_Figure_8.jpeg)

#### **Product Overview**

Lorem ipsum dolor sit amet, consectetur adipiscing elit, sed do ejusmod tempor incididunt ut labore et dolore magna aligua. Ut enim ad minim veniam, quis nostrud exercitation ullamco laboris nisi ut aliguip ex ea commodo consequat. Duis aute irure dolor in reprehenderit in voluptate velit esse. cillum dolore eu fugiat nulla pariatur. Excepteur sint occaecat cupidatat non proident, sunt in culpa qui <u>officia deserunt mollit anim</u> id <u>est laborum</u>.

#### **Key Features**

- · Lorem ipsum dolor sit amet, consectetur adipiscing elit, sed do eiusmod tempor incididunt ut labore et dolore magna aliqua.
- · Ut enim ad minim yeniam, quis nostrud exercitation ullamco laboris nisi ut aliquip ex ea commodo conseguat.
- · Duis aute irure dolor in reprehenderit in voluptate velit esse cillum dolore eu fugiat nulla pariatur.
- Excepteur sint occaecat cupidatat non proident, sunt in culpa qui officia deserunt mollit anim id est laborum

#### **Key Benefits**

- · Lorem ipsum dolor sit amet, consectetur adipiscing elit, sed do eiusmod tempor incididunt ut labore et dolore magna aliqua.
- . Ut enim ad minim veniam, quis nostrud exercitation ullamco laboris nisi ut aliquip ex ea commodo consequat.
- Duis aute inure dolor in reprehenderit in voluptate velit esse cillum dolore eu fugiat nulla  $\bullet$ pariatur.
- $\bullet$ Excepteur sint occaecat cupidatat non proident, sunt in culpa qui officia deserunt mollit anim id est laborum.

## <span id="page-42-0"></span>**Vendor User Management**

![](_page_42_Picture_1.jpeg)

#### **Team Members**

On the **Team Members** page, you can view a list of active and inactive team members and pending invites. From here, Admins can change the permission level for team members. To do this, click the dropdown under permission and update the permission. To add a new member, simply enter their email address in the text box.

- **1. Active**  Shows list of active users
- **2. Inactive**  Shows list of inactive users. From here, admins can restore access back to inactive users
- **3. Pending invites**  Shows list of people who were invited. From here, admins can set permissions or cancel invite
- **4. Admin** User has full access to manager user permissions, edit company information, and respond to RFP opportunities.
- **5. Editor** User has access to edit company and product information and respond to RFPs opportunities but cannot manager user permissions. Note this is the default permission whenever a new user is invited to join
- **Read-only** User can only view company and product information but cannot edit that information. User do not have ability to manage permissions.
- **7. Message Center Checkbox** Enable to opt-in to receive notifications from MercerVIP. This is defaulted to enabled (Questions from consultants)
- **8. RFP Emails Checkbox** Enable to opt-in to receive notifications from Proposal Tech (RFP)
- **9. Deactivate** Removes user. Confirm removal and the user is no longer active

![](_page_43_Picture_12.jpeg)

#### **Team**

#### **SA** Mercer MercerVIP A coworker invited you to MercerVIP Join your company on MercerVIP - Mercer's new vendor intelligence platform! You were invited by: Jane Smith Aloha Company . mercervipteam + 13@gmail.com You were invited to join MercerVIP by a coworker. MercerVIP brings employer-focused health and benefits vendors into one singular database to enable vendors to connect with Mercer consultants and their clients. Your company is already registered on MercerVIP. Click below to accept your invitation and log into your company account. **Click to**  Accept Invitation to MercerVIP **continue** Need help? Have other questions? Contact mercervip@mercer.com. **S** Mercer 6 間 り A business of Marsh McLennan @2022 Mercer LLC, All Right Reserved 1166 Avenue of the Americas, New York, NY 10036 www.mercer.com Terms of Use | Privacy Policy

After you sent the invite in the previous step, your colleague will receive an email notification which includes information about MercerVIP and link to accept the invite and continue with the registration process.

> In the **Pending invites** tab, admins can also change the permissions for the users they have invited to join or cancel the invite

![](_page_44_Picture_95.jpeg)

## <span id="page-45-0"></span>**Vendor RFP Management**

#### **RFP Tracker**

In **RFP Tracker** page, you can view and access the RFPs you have received in the platform. MercerVIP has partnered with an RFP workflow company called **Proposal Tech** to help manage the RFP process. Proposal Tech manages the RFP workflow, notifications and all aspects of the RFP process.

To see additional details and respond to an RFP, click the **Name of RFP** hyperlink. This action will take you to the Proposal Tech platform where you can find more information about the RFP and submit your responses.

See next page.

**SA** Mercer

#### **MercerVIP**

 $\left| \leftarrow \right.$  $\triangle$ 

Dashboard

**RFP Tracker** 

 $\frac{1}{2.2}$  Team

**Company Profile E** Overview Products

Collateral

勤重

Messages

#### **RFP Tracker**

MercerVIP is utilizing ProposalTech to manage the RFP process. All RFPs can be viewed and managed through ProposalTech by clicking the RFP name below.

![](_page_46_Picture_166.jpeg)

![](_page_46_Picture_167.jpeg)

 $\sqrt{S}$ 

### **Proposal Tech - SSO**

After you click the name of an RFP from the RFP Tracker page, you will be directed to do a one-time registration with Proposal Tech. After this one-time registration, you can SSO directly into Proposal Tech. We have set up a SSO between MercerVIP and Proposal Tech that will log you in to Proposal Tech directly without having to create additional user names and passwords.

![](_page_47_Picture_43.jpeg)

**Log in with the same credentials and click Enter. See next page**

### **Proposal Tech - Verification**

#### **MERCER ACCOUNT CENTER**

#### Verify Your Identity

To protect your information, please select a contact method below to receive a one-time verification code.

 $\circ$ me\*\*\*\*\*\*\*\*\*\*\*\*\*\*\*\*@\*\*ail.com

Your Verified Email

Message and data rates may apply.

Send Code

**Click Send Code and check your email address for the one-time verification code**

![](_page_48_Picture_55.jpeg)

![](_page_48_Picture_56.jpeg)

#### **Proposal Tech - Confirm Contact List**

After you complete SSO, you will receive an **Alert** to accept or decline the RFP invitation. Before you accept or decline the invitation, you can confirm or modify the primary contact list and assign permissions. The Email permission is specific to this RFP within the Proposal Tech system and includes messages from consultants and RFP status updates. Click **Submit** to continue

![](_page_49_Picture_36.jpeg)

### **Proposal Tech – Intent to Participate**

After clicking **Submit** on the previous step, you will be directed to **Accept** or **Decline** your intent to participate in an RFP. You are also able to add a note with your response.

This screen will also show attachments included in the RFP by the Consultant.

**Accept** or **Decline** the RFP to move forward.

Note: By accepting the RFP, you are authorized by your company to accept the [Proposal Technologies Network, Inc. Terms](https://www.proposaltech.com/terms.html) of Use and [Privacy Policy](https://www.proposaltech.com/privacy-policy.html)

![](_page_50_Picture_6.jpeg)

#### **Proposal Tech – Intent to Participate**

The screenshot on the right is the email the consultant will receive from Proposal Tech after you **accepted** to participate to the opportunity.

![](_page_51_Picture_3.jpeg)

This message and any attachments are considered to be confidential and proprietary. If you are not the intended recipient, please delete this email. Any use of this email, its content or attachments by any other person other than the intended recipient is strictly prohibited.

#### **Proposal Tech – Summary**

After accepting the RFP, click **Summary** to find more details about the RFP. In this page, you can find:

- **1. Due Date**  Due date of RFP
- **2. Question deadline (if applicable)**  Deadline to submit questions to consultant
- **3. Q&A answer availability (if applicable)**  Date when responses to your questions become available
- **4. Primary Contact**  Your contact for this RFP
- **5. Print** Download a Word copy of the RFP (see slide 59 to download an excel version)
- **6. Team** Change permissions and primary contact
- **7. Tutorial** Video tutorial of Proposal Tech
- **8. Answer** Explore and respond to RFP questions

In this page, you can also find the consultant and their contact information under **Sender**.

#### RFP for ABC Company, Aloha Test Product **n** Home Status: Not Posted | Due: 02/28/23 01:00:00 PM PST **Invitation Manager Invitation Manager** Intent to Participate Ouestions: 318 Answers: 2 0.6% answered Summary **1** Feb 28, 2023 at 01:00 PM US/Pacific **RFP Manager 2** Question deadline: Feb 21, 2023 at 12:00 AM US/Pacific **3 Q&A answer availability:** February 23, 2023 US/Pacific  $\boxed{\frac{1}{2}}$  Table of Contents 4 Primary Contact: Smith Change Manage Documents **5** Print this RFP from Word. Print Edit Response **6** Team Set Permissions. Grant access to team members or change the primary contact. Messaging/History **7** Tutorial **View a Quick Tutorial Reports / Print 8** Answer avigate the Table of Contents. (Use the Summary link to return here.) || Standard Sender: Tabular Name John Doe**Actions** Company Mercer VIP Post Answers Phone System Email "John Doe" (johndoe mercervip@rfp1.proposaltech.com> <sup>2</sup> Change Permissions (Emails must include [108266885] in the subject.) Help Real Email john.doe@mercer.com Ask Question (i) Tech Support

Click **Answer** to move forward

### **Proposal Tech – Table of Contents**

In **Table of Contents**, you can see

- **Introduction section**  Description of the RFP
- **Questions from MercerVIP –** Questions that you have responded in MercerVIP platform
- **Pricing Questions (if applicable)**
- **Performance Guarantees Questions (if applicable)**
- **Client Specific Questions (if applicable)**

From this page, you can click a section which will take you the questions where you can update your existing responses or respond to a new question. You can also respond to questions when you click **Edit Response** in the left panel.

![](_page_53_Picture_105.jpeg)

**Note:** All questions from MercerVIP will show as answered. You are still able to modify each question as needed.

### **Proposal Tech – Manage Documents**

In **Manage Documents**, you can access and download attachments the consultant have included in the RFP. From here, you can also upload relevant attachments as part of your submission to the RFP.

![](_page_54_Picture_42.jpeg)

#### **Proposal Tech – Edit Response**

In **Edit Response**, you can walk through each question set and update or respond to the questions. All of the question sets should be completed in full (if questions are not applicable, leave blank or input N/A).

![](_page_55_Picture_103.jpeg)

#### **Proposal Tech – Post Answers**

Once you are ready to submit the RFP back to the consultant, go to **Post Answers**. If any questions are missed, you will see a notification informing you some responses are incomplete. If the RFP is posted, you will not be able to complete those sections without the consultant unposting the RFP. Click **Post Response** to submit the RFP. A notification is sent to the consultant that the responses to the RFP have been posted.

![](_page_56_Picture_3.jpeg)

#### **Proposal Tech – Post Answers**

The screenshot on the right is the email consultant will receive from Proposal Tech after you post your responses.

![](_page_57_Picture_3.jpeg)

### **Proposal Tech – Messaging/History**

In **Messaging/History**, you can see a history of messages that were generated from Proposal Tech. You can also send messages through this page.

![](_page_58_Picture_42.jpeg)

#### **Proposal Tech – Standard Reports**

In **Standard**  report, you can generate a Word copy of the RFP questions and responses. You can filter by section and by other criteria. Click **Generate Report** to get a copy.

![](_page_59_Picture_60.jpeg)

#### **Proposal Tech – Tabular Reports**

 $\hat{\mathbf{n}}$  Ho

 $\checkmark$  Int  $\Delta$  su

 $\bowtie$  M

 $\boxed{2}$  Sta

—<br>⊜ Po  $\mathbf{A}^{\mathbf{a}}$  Ch

 $①$  Te

In **Tabular**  report, you can generate an Excel copy of the  $\left[\begin{smallmatrix}\mathbb{E}\mathbb{I}^T\mathbb{I}^T\mathbb{I}^T\mathbb{I}^T\mathbb{I}^T\mathbb{I}^T\mathbb{I}^T\mathbb{I}^T\mathbb{I}^T\mathbb{I}^T\mathbb{I}^T\mathbb{I}^T\mathbb{I}^T\mathbb{I}^T\mathbb{I}^T\mathbb{I}^T\mathbb{I}^T\mathbb{I}^T\mathbb{I}^T\mathbb{I}^T\mathbb{I}^T\mathbb{I}^T\mathbb{I}^T\mathbb{I}$ RFP questions and responses. You can filter by section and by other criteria. Click **Generate Report** to get a copy.

![](_page_60_Picture_100.jpeg)

Test Training Material Update Dec 2023 Take 2. Tiger Spending Account Test

쵸 Q

### **Proposal Tech – Change Permissions**

### In **Change Permissions**, you can change the primary contact and change the permissions for existing users. Note: This change will only apply to this RFP.

![](_page_61_Picture_36.jpeg)

\***Note:** To change permissions for all future RFPs, please visit the team members section in MercerVIP. To add new users to this RFP, please add them via the Team Member section in MercerVIP

#### **Proposal Tech – Tech Support**

In **Tech Support**, you can send tech questions or concerns to the Proposal Tech support team. Note if you have questions about the RFP, please reach out to the consultant.

![](_page_62_Picture_43.jpeg)

for technical support questions. support@proposaltech.com or (877)211-8316, option 4.

#### **Proposal Tech – UnPost**

Once you have posted your responses, you can also **UnPost** them to make them invisible to the consultant unless the RFP is locked or been archived by the consultant.

![](_page_63_Picture_28.jpeg)

#### **Proposal Tech – Home**

In the Home page, you are able to see a list of all RFPs you have received in the MercerVIP platform. You can open the RFP by clicking **View** associated to the RFP. You can see the receipt date, due date, status completion and number of answered questions for each RFP.

![](_page_64_Picture_31.jpeg)

![](_page_65_Picture_0.jpeg)

# **Questions?**

Please reach out to [mercervip@mercer.com](mailto:mercervip@mercer.com)

A business of Marsh McLennan Copyright © 2022 Mercer (US) Inc. All rights reserved.

![](_page_66_Picture_0.jpeg)

### welcome to

# **brighter**

A business of Marsh McLennan Copyright © 2022 Mercer (US) Inc. All rights reserved.